## Artikel erstellen mit Redaxo

Nach dem Login im Backend Bereich wird sich Ihnen diese Seite zeigen.

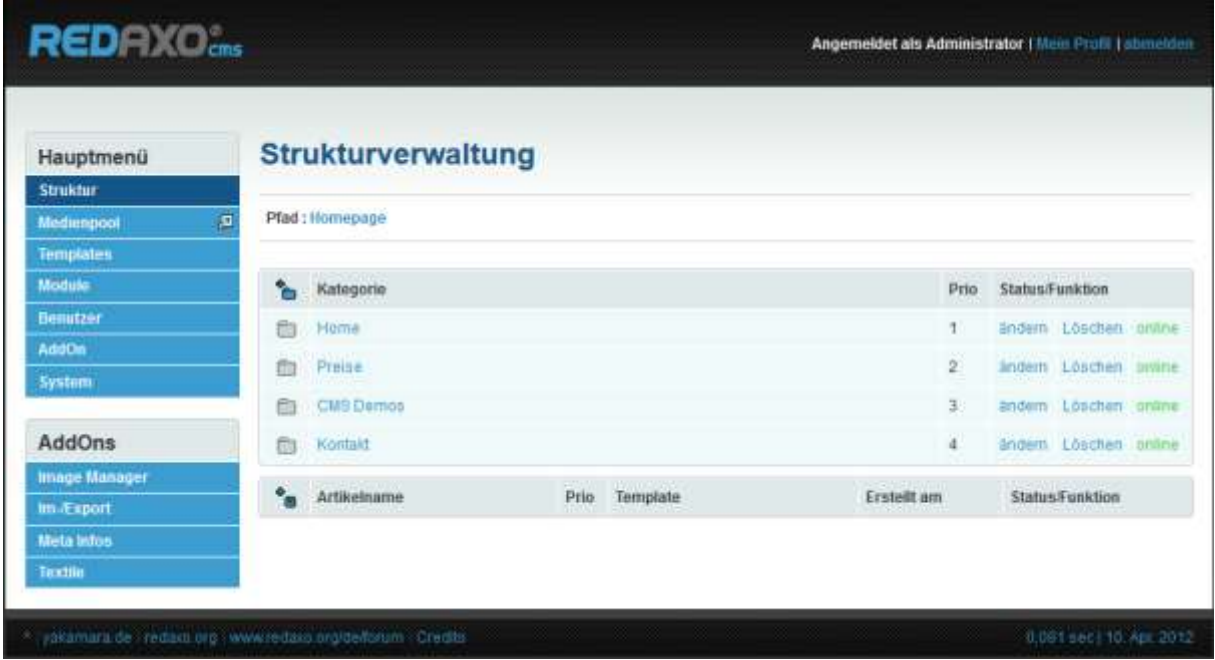

**Abbildung 1 - Redaxo backend**

Bei einer Neuinstallation von Redaxo können die Kategorien und Artikel abweichen. Fügen Sie falls notwendig eine neue Kategorie ein. Dies machen Sie indem Sie auf hinzufügen-Icon klicken.

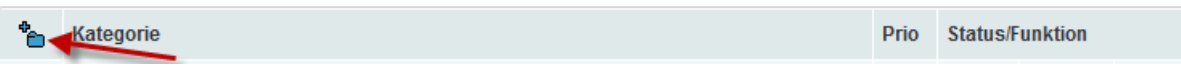

## **Abbildung 2 - Kategorie hinzufügen**

Anschliessend geben Sie den Namen der Kategorie ein und klicken rechts auf "Kategorie hinzufügen". Abschliessend müssen Sie noch auf der rechten Seite auf das rot geschriebene "offline" klicken. Falls richtig ausgeführt, ändert es zu einem grünen "online". Nun ist die Kategorie erstellt und sichtbar auf der Website.

Klicken Sie nun bitte auf den Namen der Kategorie. Es erscheint eine Übersicht der vorhandenen Unterkategorien und Artikel. Einen Artikel hat Redaxo bereits erstellt. Dieser hat jedoch nur denselben Namen wie die Kategorie und noch keinen Inhalt.

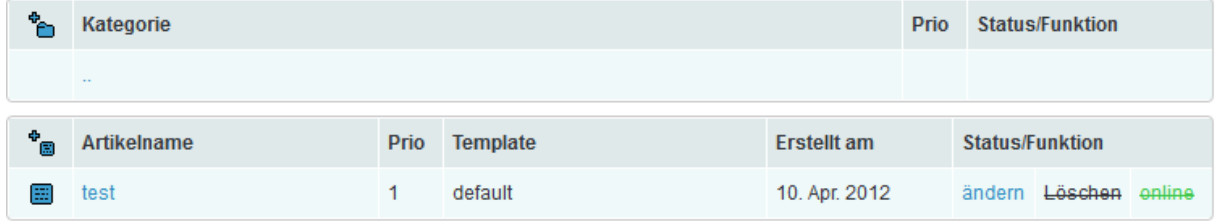

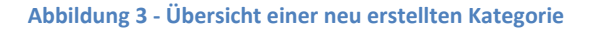

Falls Sie den Namen des Artikels ändern möchten, klicken Sie rechts auf "ändern", geben einen neuen Namen ein und klicken abschliessend auf "Artikel speichern".

Sollten Sie den Standard Artikel leer lassen wollen, klicken Sie wie schon beim Kategorie erstellen auf

das hinzufügen-Icon, diesmal jedoch auf das für Artikel. Hier dann einfach den Artikelnamen eingeben und auf "Artikel speichern" auf der rechten Seite klicken.

Um nun den Inhalt eines Artikels zu bearbeiten, klicken Sie auf den Namen des Artikels. Sie werden auf eine neue Seite geleitet. Diese wird wie folgt aussehen.

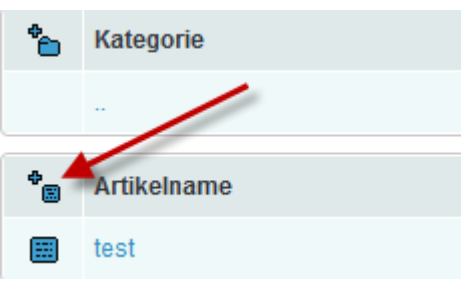

**Abbildung 4 - Neuen Artikel hinzufügen**

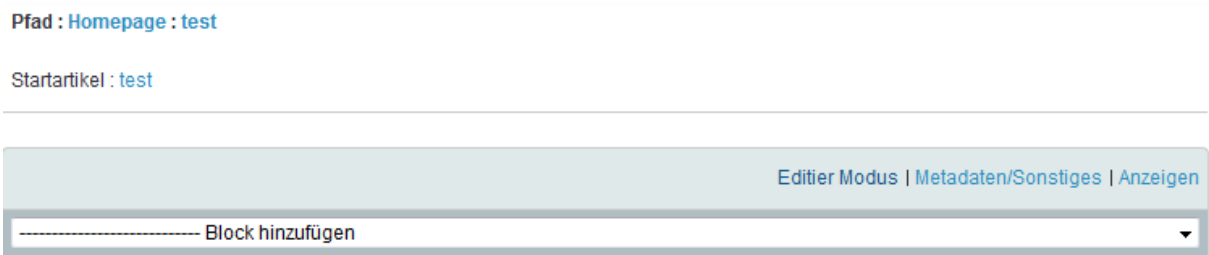

## **Abbildung 5 - Inhalt eines Artikels bearbeiten**

Artikel in Redaxo sind in Blöcke aufgeteilt. Für einen normalen Artikel werden in der Regel nur die ersten drei Arten, also "Headline", "Text und/oder Bild [textile]" und "Text [textile]" verwendet.

"Headline" ist die Überschrift des Artikels. Diese können Sie frei wählen.

"Text und/oder Bild [textile]" ist der eigentliche Inhalt des Artikels. Den Text können Sie hier leider nicht direkt formatieren, dies geschieht alles im Hintergrund über ein sogenanntes "CSS Stylesheet".

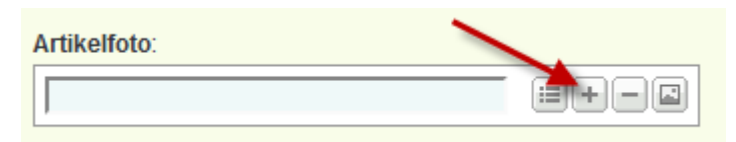

Um ein Bild hinzuzufügen, klicken Sie unter dem Editierblock bei "Artikelfoto" auf das "+" Symbol.

**Abbildung 6 - Bild hinzufügen**

## Es öffnet sich ein neues Fenster das wie folgt aussieht.

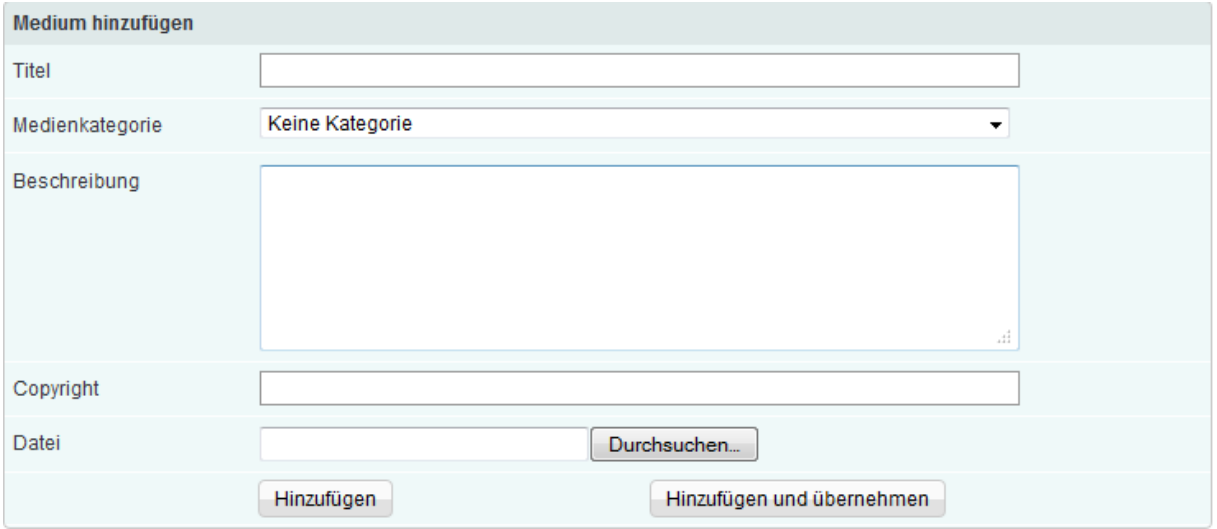

**Abbildung 7 - Auswahl des Bildes und Angabe zusätzlicher Informationen**

Hier können Sie nun Titel, Beschreibung und Copyright des Bildes angeben, falls gewünscht. Mit einem Klick auf "Durchsuchen..." öffnet sich ein neuer Dialog zum Auswählen der gewünschten Datei.

Vorsicht: Mit Bildern die eine \*.png Endung haben, kann es zu Problemen kommen.

Das Bild wird immer am Anfang des Textes eingefügt und der Text fliesst rechts um das Bild herum. Falls Sie ein Bild in der Mitte des Textes wollen, müssen Sie einen neuen Block hinzufügen, welcher das Bild enthält und mit dem Text fortfährt.

Wenn Sie mit einem Block zufrieden sind, klicken Sie unten auf "Block speichern". Falls die übergeordnete Kategorie bereits aktiviert ist, sollte der Artikel nun bereits auf der Website erscheinen.

Falls Sie eine bestimmte Formatierung des Textes Ihres Artikels wünschen, so nehmen Sie doch bitte Kontakt mit Ihrem Webmaster auf.